2 つ目の認証を設定する方法

○下記のページから愛知教育大学の Outlook を開いてください。 <http://www.jkn.auecc.aichi-edu.ac.jp/webmail/>

○ログインしてください。

○右上のアイコンをクック→「アカウントを表示」をクリックしてください

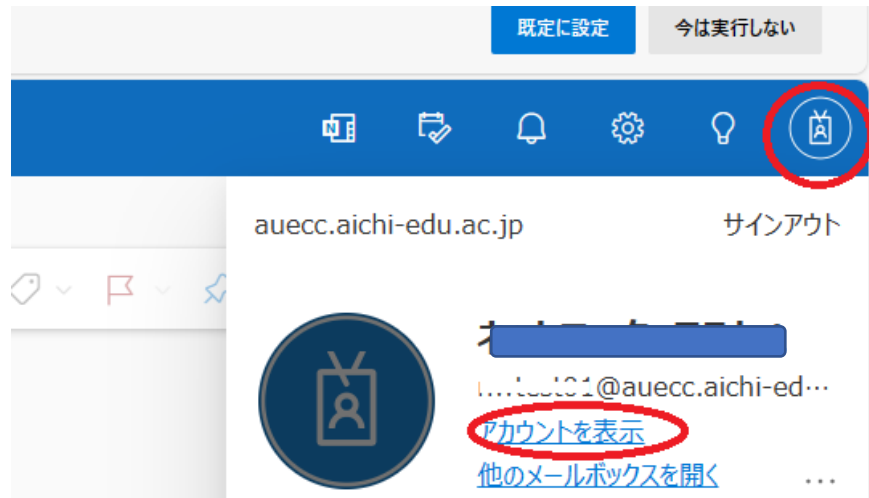

○「Microsoft にフィードバックしてください」画面がもしでたら「キャンセル」をクリッ クしてください。

○「セキュリティ情報」→「サインイン方法の追加」で 2 つ目を設定して保存できます。

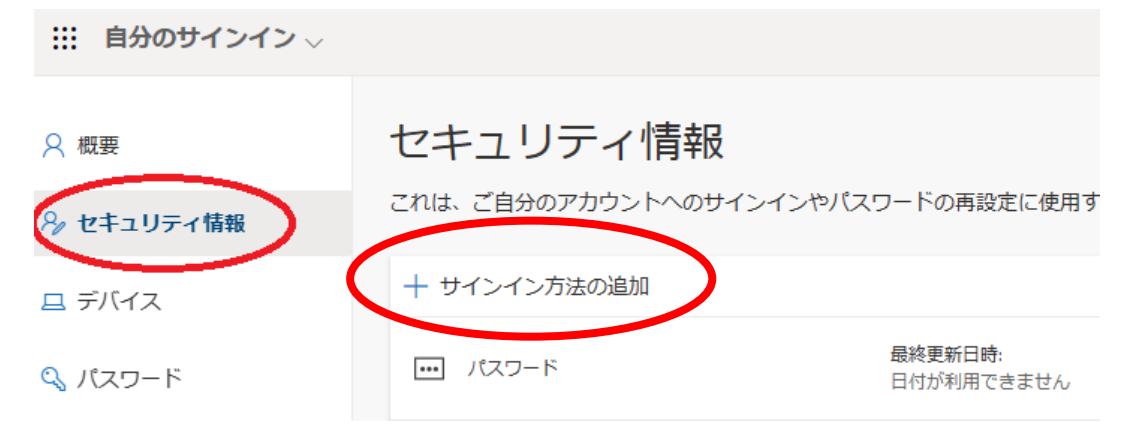

## ●「タブレット」を設定する方

・「認証アプリ」→「追加」をクリックしてください

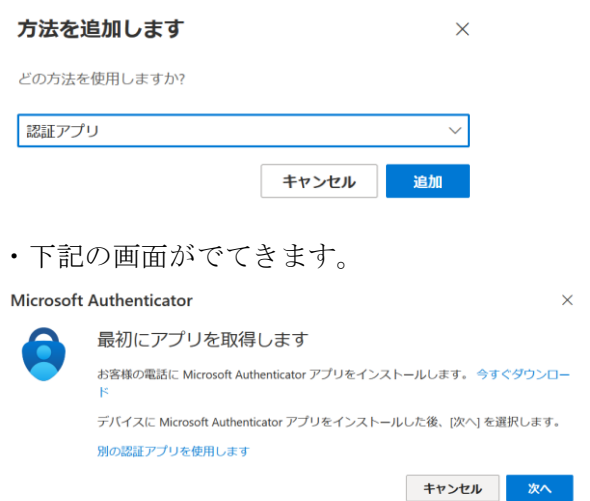

・マニュアル「アプリをインストールして設定」の2ページ目の「〇「次へ」をクリックし てください」から指示通り設定して下さい。

●「携帯電話」SMS を利用して設定する方

・「電話」→「追加」をクリックしてください

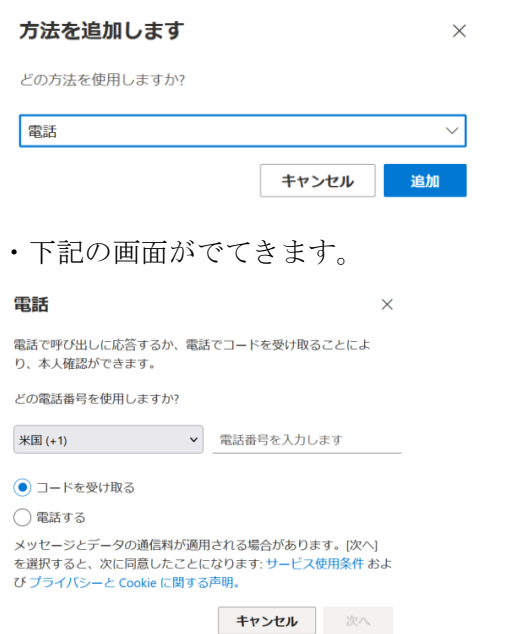

・マニュアル「SMS を利用して設定」の3ページ目から指示通り設定して下さい。

●「携帯電話」「固定電話」で音声電話を利用して設定する方 ・「電話」→「追加」をクリックしてください 方法を追加します  $\times$ どの方法を使用しますか? 電話  $\overline{\vee}$ キャンセル 追加 ・下記の画面がでてきます。 電話  $\times$ 電話で呼び出しに応答するか、電話でコードを受け取ることによ り、本人確認ができます。 どの電話番号を使用しますか? ▼ 電話番号を入力します 米国 (+1) ● コードを受け取る ◯ 電話する メッセージとデータの通信料が適用される場合があります。[次へ] ン・フェーラとファッシュ これの これになる この ファン・ア・トレース<br>を選択すると、次に同意したことになります: サービス使用条件 および プライバシーと Cookie に関する声明。 キャンセル 次へ

・マニュアル「音声電話を利用して設定」の3ページ目から指示通り設定して下さい。